# Zwei-Faktor-Authentifizierung mit einer App Kurzeinführung

Stand: März 2024

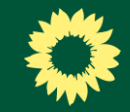

### Inhalt

- 1. [Warum brauche ich eine 2-Faktor-Authentifizierung \(2FA\)?](#page-2-0)
- 2. [Welche App soll ich nutzen?](#page-3-0)
- 3. [Wie richte ich eine 2FA ein bzw. stelle meine jetzige um?](#page-4-0)

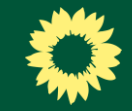

## *Warum 2-Faktor-***Authentifizerung (2FA)?**

- durch eine doppelte Authentifizierung werden Angriffe auf das Grüne Netz erschwert und deine Datensicherheit erhöht
- aktuelle Möglichkeiten: per SMS-Code (kostenpflichtig), mit Hardware Token (z.B. YubiKey) oder per App
- <span id="page-2-0"></span>• am kostengünstigsten und komfortabelsten: eine App!

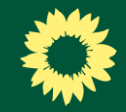

## *Welche App?*

- grundsätzlich kannst du **jede kostenlose App**, mit denen sogenannte Token (6 stellige Codes) auf einem Smartphone generiert werden, nutzen
- mit diesen **Token** kann man sich als zweiten Faktor im Grünen Netz einloggen

<span id="page-3-0"></span>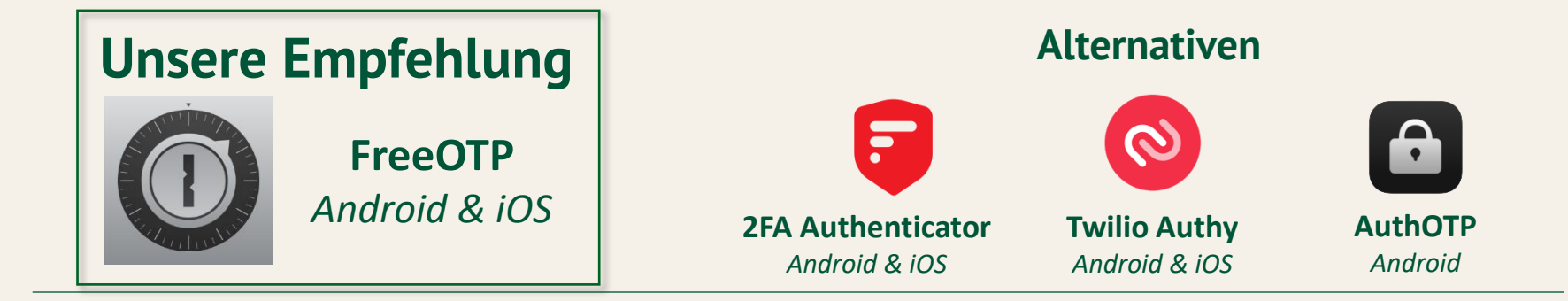

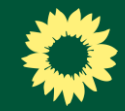

<span id="page-4-0"></span>Der erste Schritt beginnt bei der Anmeldung im Grünen Netz (**netz.gruene.de**)

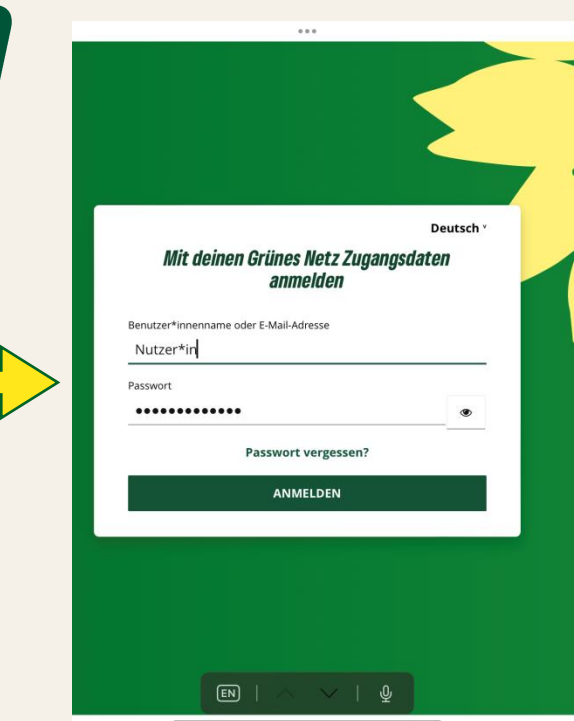

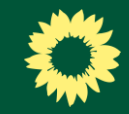

- standardmäßig ist als zweiter Faktor die SMS eingetragen
- der **Token** aus der SMS wird **eingegeben**, um sich ins Grüne Netz einloggen zu können

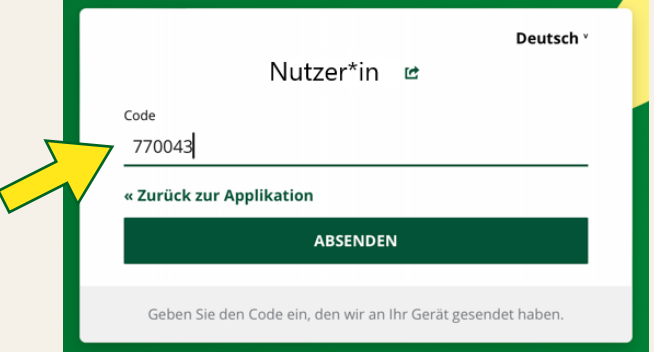

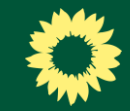

Um die 2FA von SMS auf App umzustellen, gehst du in die Einstellungen...

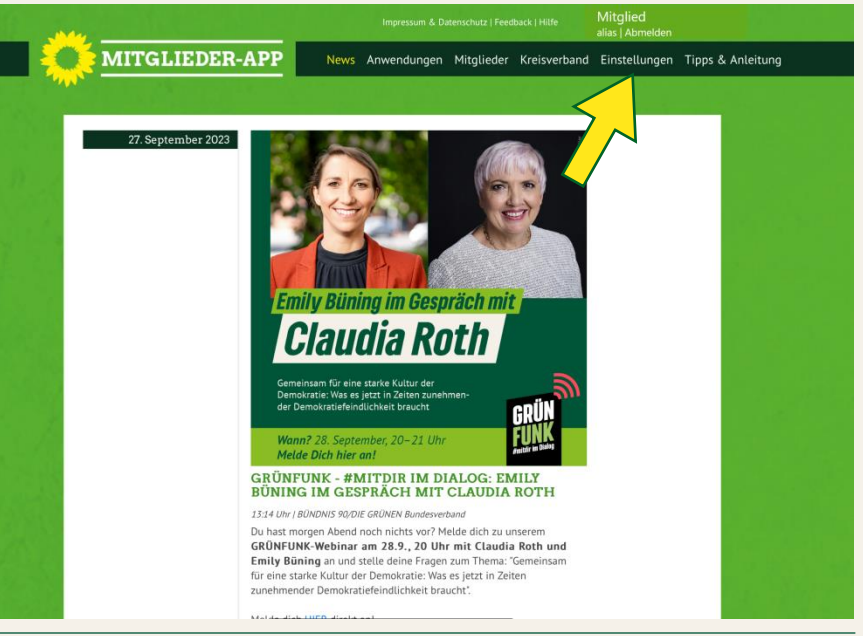

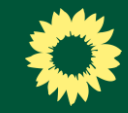

...dann auf Zugangsdaten ändern...

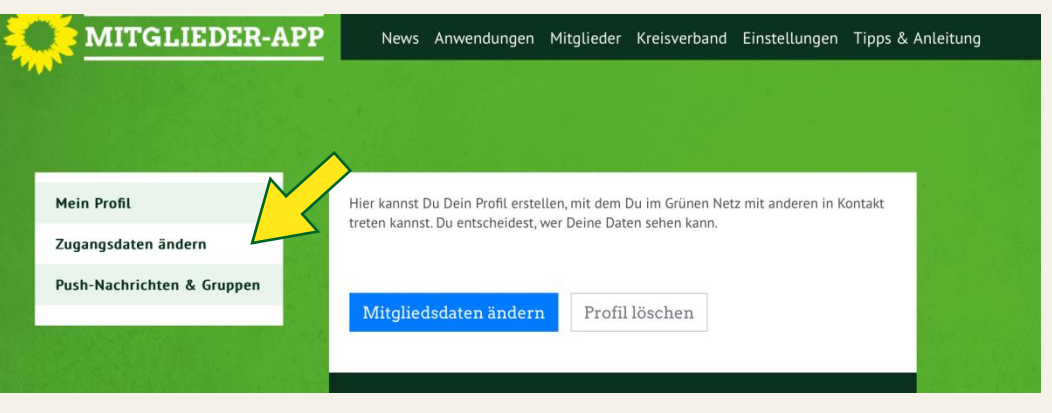

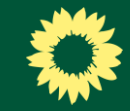

### ... im Feld Sicherheit klickst du auf Anmeldung...

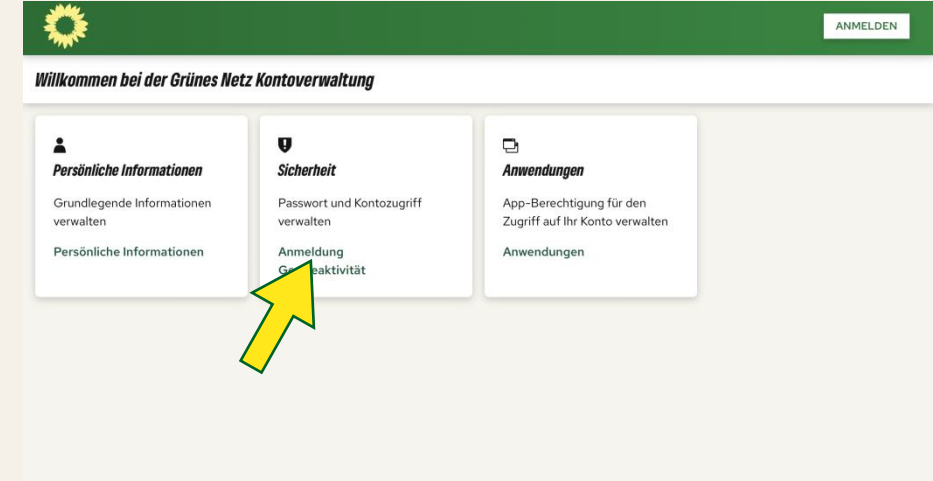

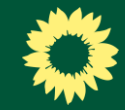

...dann kommst Du auf die Seite mit den verschiedenen Authentifizierungsmöglichkeiten.

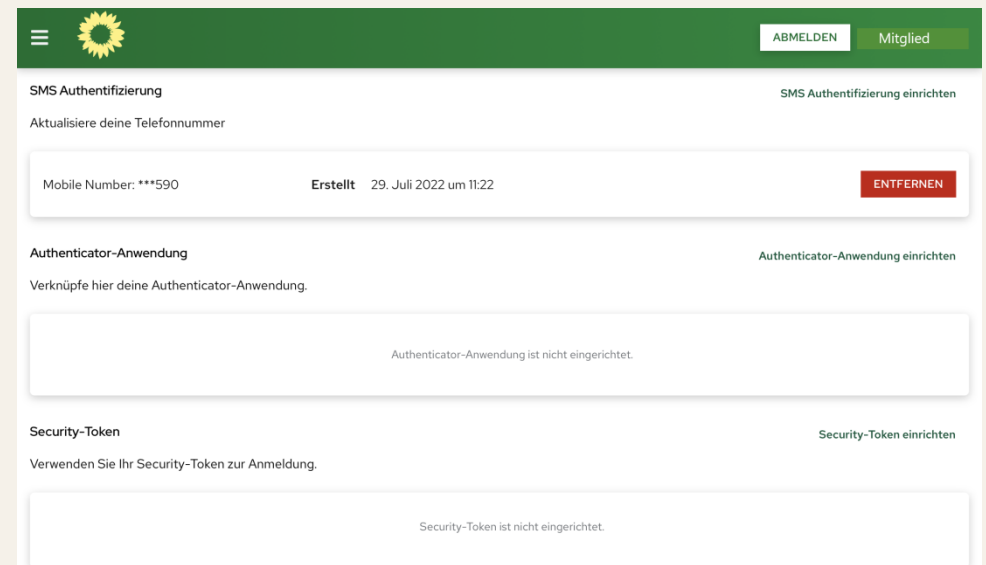

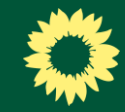

### Klicke nun auf **Authenticator-Anwendung** einrichten...

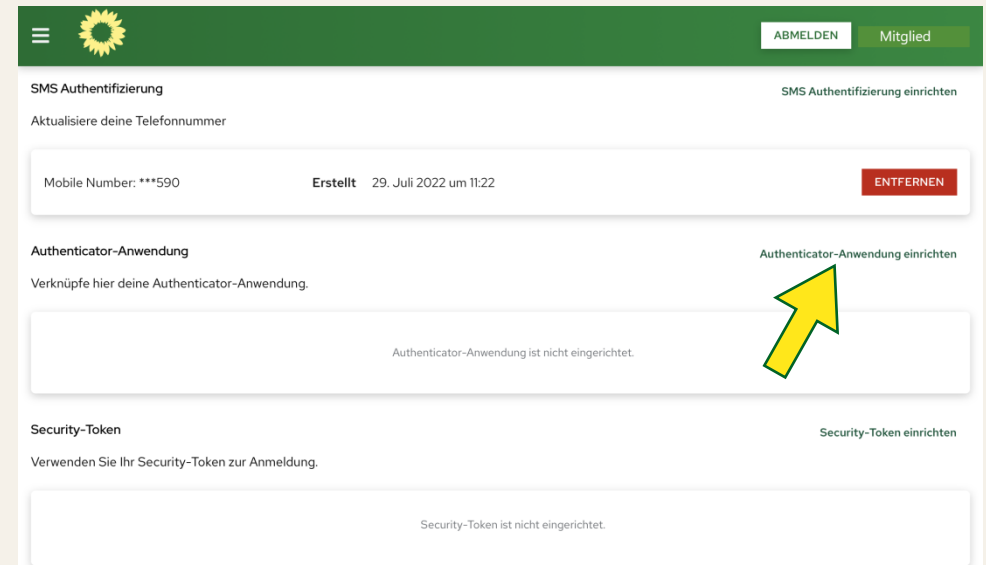

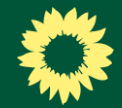

... daraufhin wird dir ein **QR-Code** angezeigt.

<span id="page-11-0"></span>Wir zeigen dir im nächsten Schritt anhand der von uns empfohlenen FreeOTP (Android &iOS), wie die Einrichtung funktioniert.

### a saml, gruene, de

### Mehrfachauthentifizierung konfigurieren

1. Installieren Sie eine der folgenden Applikationen auf Ihrem Smartphone:

FreeOTP Google Authenticator

Microsoft Authenticator

2. Öffnen Sie die Applikation und scannen Sie den OR-Code.

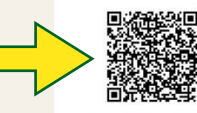

### Sie können den OR-Code nicht scannen?

3. Geben Sie den von der Applikation generierten One-time Code ein und klicken Sie auf Absenden.

Geben Sie einen Gerätenamen an, um die Verwaltung Ihrer OTP-Geräte zu erleichtern

One-time Code

Gerätename

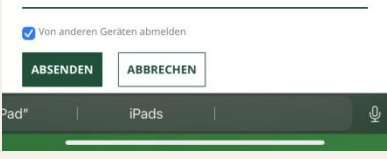

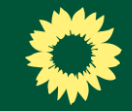

**Lade dir** im Google Play Store oder im Apple App Store die **FreeOTP-App** oder eine von dir präferierte Alternative **herunter**…

### **Empfehlung**

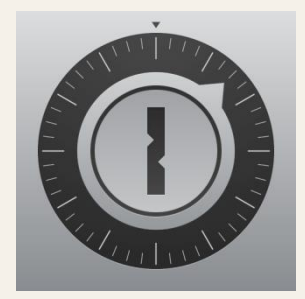

**FreeOTP** *Android & iOS*

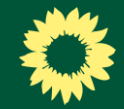

...um einen neuen Account anzulegen klicke auf das "+"...  $11:25$  $\mathbf{H} \approx \mathbf{H}$ 

 $\zeta$  Ordner

### **Standardordner**

### ACCOUNTS

Accounts können über den '+'-Button unten hinzugefügt werden. Drücken Sie auf 'Bearbeiten' und wählen Sie dann einen Account aus, um seine Einstellungen zu ändern.

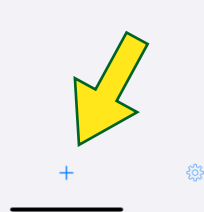

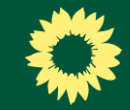

... und scanne den QR-Code aus dem Grünen Netz (s. Folie 12) mit deinem Smartphone.

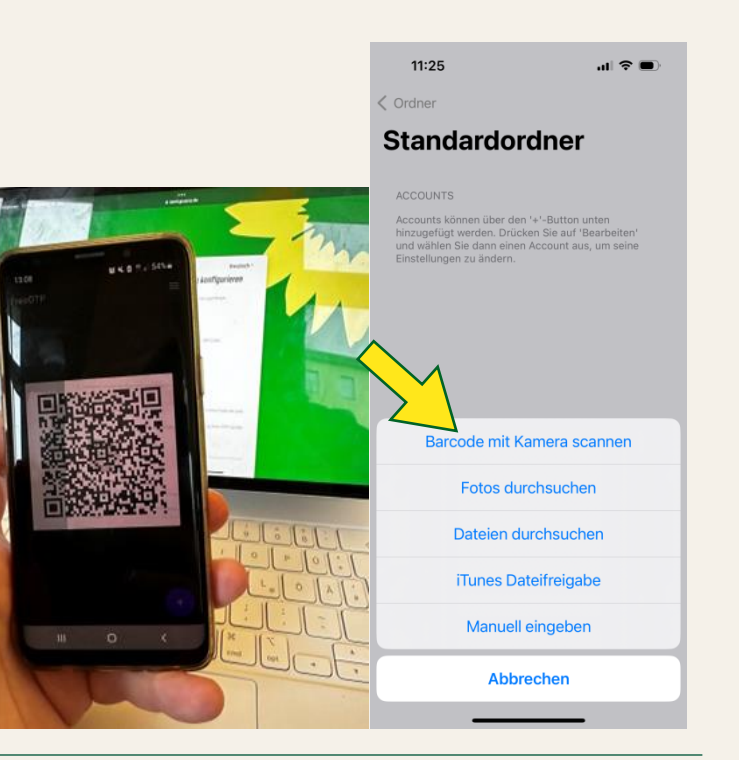

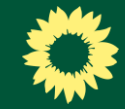

Der Account ist nun angelegt und wird in FreeOTP angezeigt.

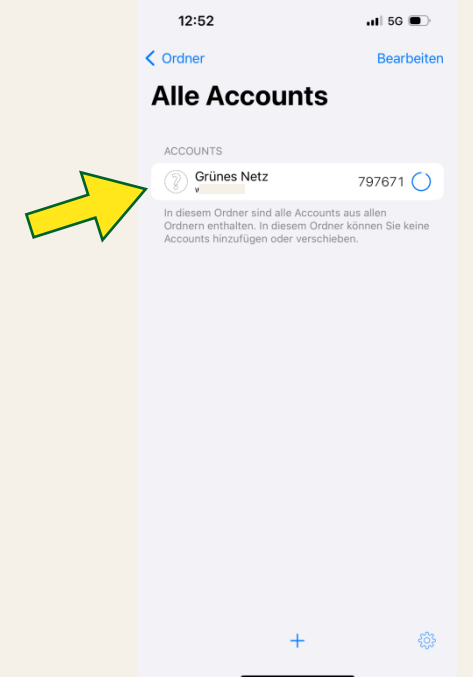

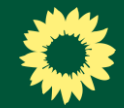

Im nächsten Schritt musst du den ersten **Token** aus der 2FA-App deiner Wahl im Grünen Netz **eintragen**.

**Hinweis**: Der Token ist meist für ca. 1 Minute gültig und erneuert sich dann automatisch.

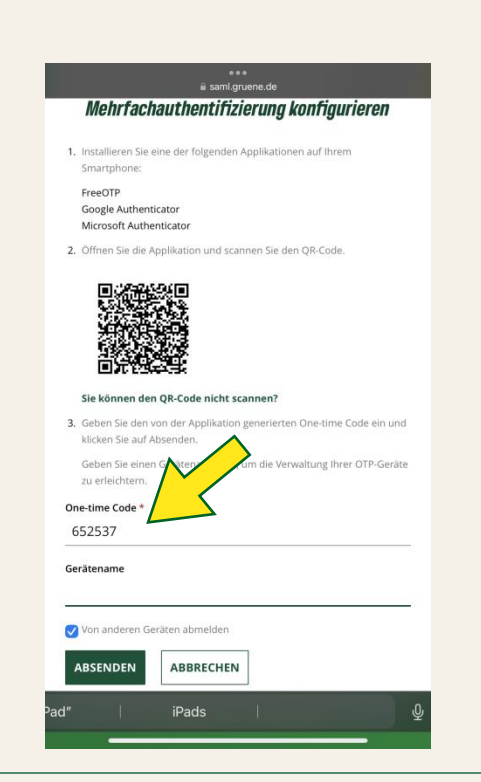

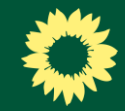

Nun ist der zweite Faktor im Grünen Netz eingerichtet.

**Entferne** abschließend deine "alte" Methode (meist SMS). Dadurch gilt die App als erste Authentifizierungsmethode.

### **Fertig!**

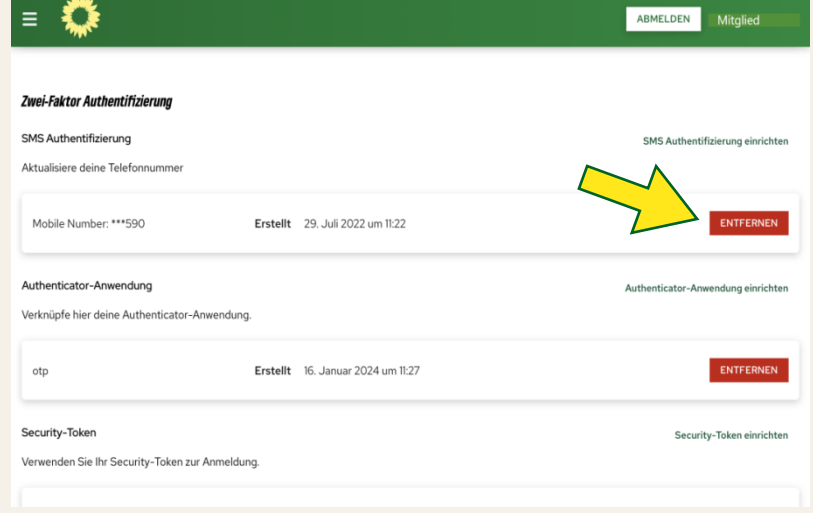

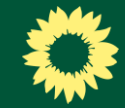

## Tipp

Du kannst abschließend eine **weitere Methode** (SMS oder Security-Token) **einrichten**, damit du eine Rückfalloption hast.

Als primäre 2FA bleibt aber die App.

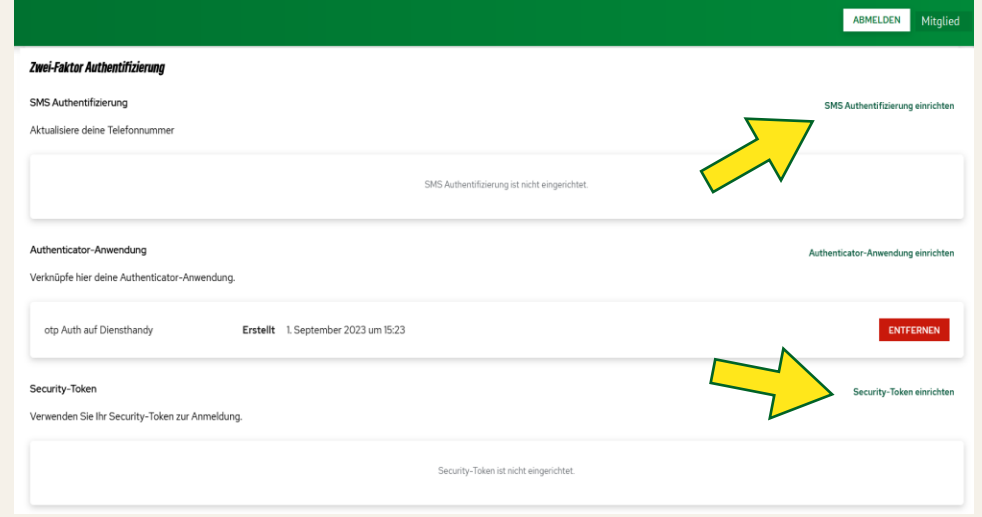

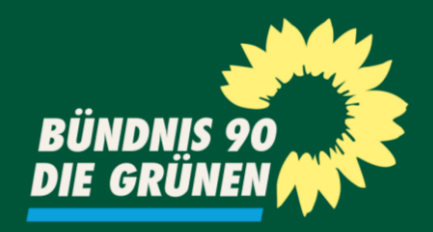

### Fragen? Schreib uns! netz@gruene.de